# **Κεφάλαιο 9: Αλληλεπίδραση**

**Σε αυτό το κεφάλαιο: 9.1 Εισαγωγή στην αλληλεπίδραση 9.2 Γεγονότα 9.3 Εντολή «Ρώτησε .... και Περίμενε»**

**«Το οικοσύστημα αυτοπροσαρμόζεται και για κάθε δράση υπάρχει και μία αντίδραση» (Steve Mils)**

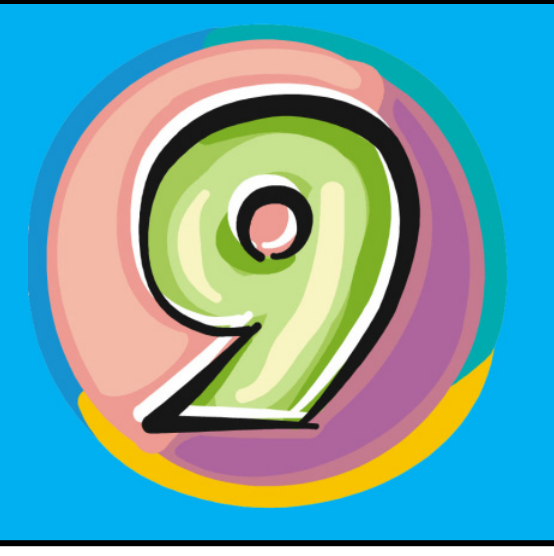

# **9.1 Εισαγωγή στην αλληλεπίδραση**

Τα έργα που έχουμε αναπτύξει έως τώρα τρέχουν ένα σενάριο και σταματούν. Τα αντικείμενά μας αλλάζουν θέση και ενδυμασίες, παίζουν διαφορετικούς ήχους και ζωγραφίζουν διάφορα περίεργα σχήματα. Εμείς, όμως, απλά τα παρακολουθούμε καθώς εκτελούνται! Όσες φορές και να τρέξουν, το αποτέλεσμα είναι το ίδιο. Δεν μπορούμε να χειριστούμε τους χαρακτήρες, δεν μπορούμε να χρησιμοποιήσουμε ποντίκι και πληκτρολόγιο για να αλληλεπιδράσουμε με την εφαρμογή! Αναρωτηθήκατε πως θα κινήσουμε ένα αυτοκίνητο ή τον θρυλικό πλέον σε αυτό το βιβλίο πακ-μαν; Αναρωτηθήκατε πως ο χρήστης θα «αλληλεπιδρά» με το έργο σας;

Στο κεφάλαιο αυτό θα εξετάσουμε δυο τρόπους αλληλεπίδρασης με τα έργα μας: τα γεγονότα και τις ερωταποκρίσεις.

# **9.2 Γεγονότα**

Τι συμβαίνει συνήθως στο αυτοκινητάκι μας σε ένα παιχνίδι ράλι όταν πατάμε το δεξί βελάκι; Το αυτοκίνητο στρίβει προς τα δεξιά.

Τι συμβαίνει όταν πατάμε διπλό κλικ πάνω σε ένα αρχείο στην επιφάνεια εργασίας του υπολογιστή μας; Το σύστημά μας εκτελεί ή ανοίγει το συγκεκριμένο αρχείο.

Τι συμβαίνει όταν πατάμε το κουμπί Bold στον επεξεργαστή κειμένου; Το πρόγραμμα κάνει πιο έντονα τα επιλεγμένα γράμματα στο κείμενο που επεξεργαζόμαστε.

Τι συμβαίνει σε ένα παιχνίδι δράσης όταν κινούμε το ποντίκι μας προς τα αριστερά; Στρίβει ο πρωταγωνιστής μας προς τα αριστερά και ενημερώνεται η οθόνη με τη νέα θέα του ήρωα μας.

Όλα τα προηγούμενα παραδείγματα βασίζονται σε συμπεριφορές που επιδεικνύουμε εμείς προς το σύστημα και τις οποίες το σύστημα αντιλαμβάνεται και αντιδρά. Στη γλώσσα του προγραμματισμού, οι συμπεριφορές αυτές αποκαλούνται «γεγονότα»: Ο χρήστης προκαλεί «γεγονότα» που αντιλαμβάνεται το σύστημα και ανάλογα με το γεγονός εκτελεί ένα συγκεκριμένο σχετικό σενάριο.

Τι γεγονότα μπορούμε να προκαλέσουμε στις εφαρμογές μας γενικά; Απλό και διπλό κλικ στο ποντίκι, αριστερό και δεξί κλικ στο ποντίκι, το πάτημα ενός πλήκτρου του πληκτρολογίου, το πάτημα συνδυασμού πλήκτρων του πληκτρολογίου κτλ. Αυτή είναι η γλώσσα με την οποία ο χρήστης διαχειρίζεται τον υπολογιστή του, αλληλεπιδρά με αυτόν αλλά και η γλώσσα με την οποία μας καταλαβαίνει ο υπολογιστής. Αυτή είναι και η γλώσσα με την οποία δημιουργούμε εφαρμογές στον υπολογιστή.

Ακολουθώντας το μοντέλο του «γεγονο-στραφή» προγραμματισμού τα έργα μας αποκτούν μια απρόβλεπτη εκτέλεση που εξαρτάται από την είσοδο του χρήστη.

Ένα γεγονός που έχουμε συναντήσει στο Scratch αρκετές φο-

ρές είναι η εντολή: **όταν στην**  πράσινη σημαία **γίνει κλίκ .** Η εντολή αυτή ουσιαστικά

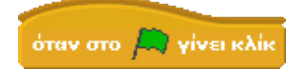

προχωρά στην εκτέλεση των εντολών που την ακολουθούν, όταν ο χρήστης πατήσει στην πράσινη σημαία, δηλαδή όταν προκαλέσει το αντίστοιχο γεγονός. Όταν όντως το κουμπί πατηθεί, θα δημιουργηθεί ένα γεγονός, το Scratch θα το καταλάβει και θα επιτρέψει την εκτέλεση όλων των σεναρίων όλων των αντικειμένων που ξεκινούν από τη συγκεκριμένη εντολή.

Η έννοια είναι ιδιαίτερα σημαντική για τη σχεδίαση αλληλεπιδραστικών εφαρμογών και για αυτό ας τη δούμε ακόμη περισσότερο. Μέχρι στιγμής στο βιβλίο έχουμε δει έργα τα οποία εκτελούν σενάρια ολοκληρωμένα από την αρχή ως το τέλος. Ο τρόπος αυτός εκτέλεσης παρουσιάζεται σχεδιαγραμματικά στην επόμενη εικόνα.

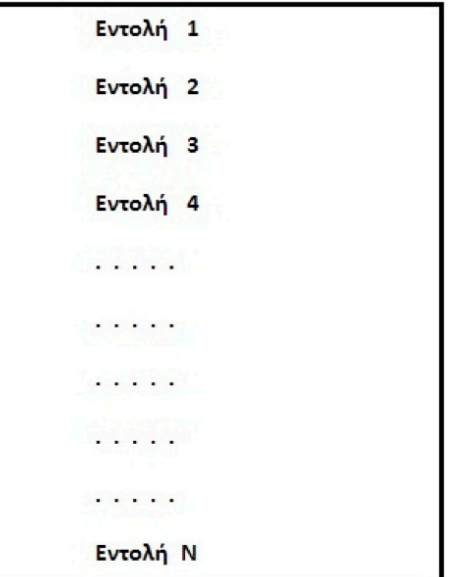

Σε αυτή την προσέγγιση, στόχος του προγραμματιστή είναι ο σχεδιασμός και η υλοποίηση ενός προγράμματος το οποίο θα πετυχαίνει έναν προδιαγεγραμμένο στόχο, που μπορεί να είναι η κίνηση ενός αντικειμένου σε κάποια θέση ή κάποιοι μαθηματικοί υπολογισμοί. Ο χρήστης δεν έχει τρόπο να αλλάξει την ροή αυτής της εκτέλεσης του προγράμματος. Ξέρουμε από την αρχή, ποια θα είναι η λειτουργία του προγράμματος.

Στην ακριβώς αντίθετη περίπτωση βρίσκεται το μοντέλο του γεγονοστραφούς προγραμματισμού, όπου οι εντολές εκτελούνται ανάλογα με τα γεγονότα που προκαλεί ο χρήστης. Στην επόμενη εικόνα βλέπουμε το μοντέλο ενός τέτοιου προγράμματος.

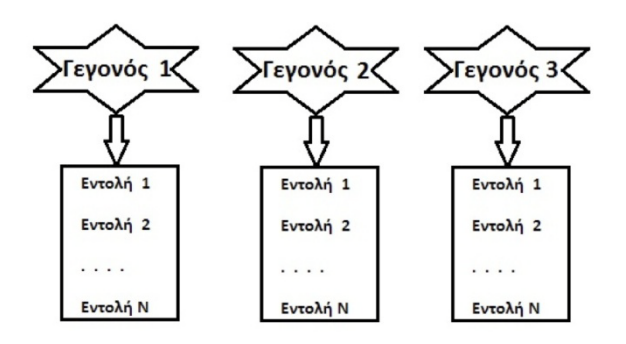

Σε αυτό το μοντέλο προγραμματισμού βασική ιδέα είναι ότι σχεδιάζουμε την αντίδραση σε μια δράση. Στα συγκεκριμένα έργα δε γνωρίζουμε από την αρχή ποιο θα είναι το αποτέλεσμά τους, καθώς κάθε φορά μπορεί να προκαλούνται διαφορετικά γεγονότα από το χρήστη και έτσι να εκτελούνται διαφορετικά τμήματα του προγράμματος μας.

Αυτό, όμως, δε σημαίνει ότι το δεύτερο μοντέλο δεν ενσωματώνει το πρώτο. Κάθε άλλο. Ουσιαστικά όλα τα προγράμματα έχουν κάποια σενάρια που εκτελούνται μόλις γίνει η έναρξη της εκτέλεσής τους και μια σειρά από άλλα σενάρια που εκτελούνται βάσει των γεγονότων που προκαλούν οι χρήστες.

Θα αναρωτιέστε πως όλα αυτά που είπαμε μπορούμε να τα συνδέσουμε με το Scratch. Πώς δηλαδή μπορούμε εμείς οι προγραμματιστές του Scratch να φτιάξουμε ένα πρόγραμμα το οποίο θα αντιλαμβάνεται γεγονότα και θα παράγει συγκεκριμένες αντιδράσεις; Όπως συζητήσαμε και παραπάνω το έχουμε ήδη κάνει με την εντολή **όταν στην** πράσινη σημαία **γίνει κλίκ** . Ας δούμε όμως και πως μπορούμε να χρησιμοποιήσουμε το πληκτρολόγιό μας για να χειριστούμε τα αντικείμενά μας.

#### **9.2.1 Εντολή «Όταν το πλήκτρο ... πατηθεί»**

Τι λειτουργίες πραγματοποιούν τα πλήκτρα ενός πληκτρολογίου; Σε ένα επεξεργαστή κειμένου, τυπώνονται τα αντίστοιχα γράμματα, ενώ σε ένα παιχνίδι ελέγχουμε τη θέση και την κίνηση των χαρακτήρων μας. Το κάθε πρόγραμμα, δηλαδή, συνδέει το γεγονός του πατήματος ενός πλήκτρου με διαφορετικό σενάριο εντολών.

Η εντολή που μας επιτρέπει να προσδιορίσουμε διάφορες

συμπεριφορές στα πλήκτρα μας είναι η **όταν το πλήκτρο…**  όταν το πλήκτρο | Κενό τ | πατηθεί

# **πατηθεί**.

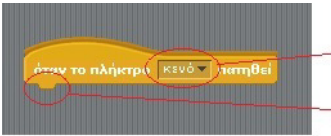

Εδώ βάζουμε το πλήκτρο στο οποίο νίνεται ο έλενγος.

Οι εντολές που θα εκτελεστούν μόλις νίνει ο έλενγος.

Παρατηρείτε ότι το σχήμα της μοιάζει με αυτό της εντολής **όταν στο** κουμπί πράσινη σημαία **γίνει κλίκ** ; Όλες οι εντολές που στο πάνω μέρος τους περιέχουν αυτήν την ιδιαίτερη καμπύλη μοιράζονται δυο χαρακτηριστικά:

α) δεν μπορούν να ενσωματωθούν στο εσωτερικό σεναρίων, π.χ. δεν μπορούν να ακολουθούν μια εντολή **κινήσου...βήματα** κάτι το οποίο επιβεβαιώνεται και από την έλλειψη αντίστοιχης υποδοχής στο πάνω μέρος τους,

β) περιέχουν δικά τους σενάρια τα οποία εκτελούνται όταν προκληθούν τα γεγονότα που περιγράφουν.

Ας δούμε με ένα απλό έργο την καινούργια εντολή. Στόχος μας στο παράδειγμα είναι να κινούμε ένα ελικόπτερο με τη χρήση των πλήκτρων-βελάκια του πληκτρολογίου. Το πρόβλημά μας έχει 1 αντικείμενο και το σκηνικό του, όπως φαίνεται στην επόμενη εικόνα.

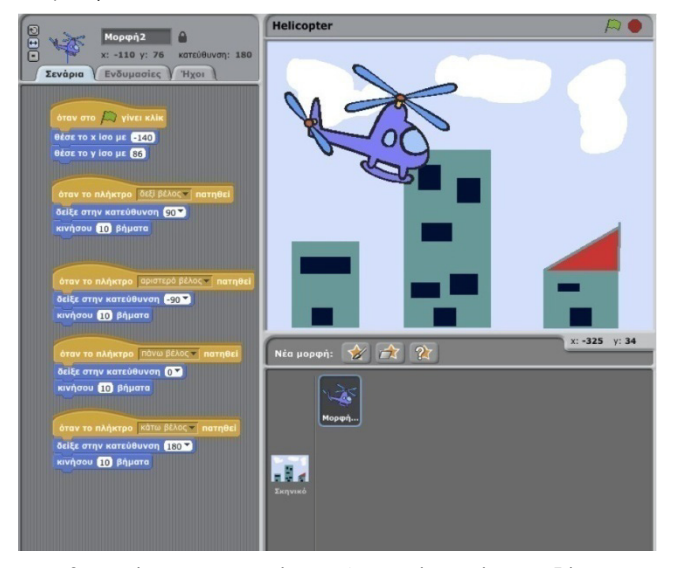

Η επιθυμητή συμπεριφορά του ελικοπτέρου είναι η εξής:

- Όταν πατάμε το πάνω πλήκτρο, θέλουμε το ελικόπτερο να αλλάζει κατεύθυνση προς τα πάνω και να κινείται προς τα πάνω.
- Όταν πατάμε το κάτω πλήκτρο, θέλουμε το ελικόπτερο να αλλάζει κατεύθυνση προς τα κάτω και να κινείται προς τα κάτω.
- Όταν πατάμε το δεξί πλήκτρο, θέλουμε το ελικόπτερο να αλλάζει κατεύθυνση προς τα δεξιά και να κινείται δεξιά.
- Όταν πατάμε το αριστερό πλήκτρο, θέλουμε το ελικόπτερο να αλλάζει κατεύθυνση προς τα αριστερά και να κινείται αριστερά.

Η εντολή μας, **όταν το πλήκτρο... πατηθεί,** έχει τη μορφή ενός ελέγχου. Δηλαδή όταν συμβεί ένα συγκεκριμένο γεγονός στο πρόγραμμά μας, τότε θα εκτελεστούν οι εντολές που ακολουθούν την αντίστοιχη εντολή ελέγχου. Στο κομμάτι της εντολής **το πλήκτρο…πατηθεί** πρέπει να προσδιορίσουμε ένα συγ-

κεκριμένο πλήκτρο από το πληκτρολόγιο από την αντίστοιχη λίστα.

Σε σχέση με την κίνηση του ελικοπτέρου: όπως είδαμε στο κεφάλαιο 5, υπάρχουν τρεις διαφορετικοί τρόποι κίνησης. Εμείς θέλουμε κάθε φορά που πατάμε ένα βελάκι να πραγματοποιείται μια μικρή μετακίνηση του αντικειμένου μας, με ταυτόχρονη αλλαγή της κατεύθυνσής του. Συνεπώς, η καλύτερη επιλογή κίνησης είναι ο συνδυασμός των εντολών δείξε **στην κατεύθυνση…** και **κινήσου…βήματα**. Εμείς θέλουμε π.χ. όταν πατάμε το δεξί βελάκι, το ελικόπτερο να δείχνει στην κατεύθυνση 90<sup>0</sup> και να κινείται 10 βήματα. Άρα μέσα στο σενάριο του ελικοπτέρου εισάγουμε τις εντολές:

όταν το πλήκτρο δεξί βέλος τα namθεί δείξε στην κατεύθυνση (907) κινήσου 10 βήματα

Με αντίστοιχο τρόπο δημιουργούμε και τα σενάρια για τα υπόλοιπα πλήκτρα όπως φαίνεται παρακάτω.

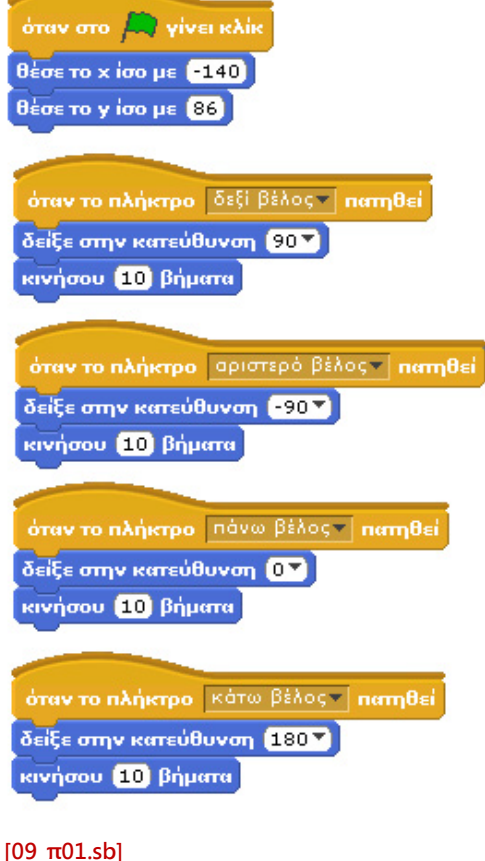

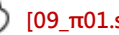

Το σενάριο του ελικοπτέρου τώρα περιέχει 5 σενάρια για 5 γεγονότα: ένα σενάριο για το γεγονός **όταν πατήσουμε την πράσινη σημαία** (όπου αρχικοποιούμε τη θέση του ελικοπτέρου) και 4 σενάρια για τα γεγονότα **όταν το πλήκτρο…πατηθεί** .

Τρέξτε το έργο σας και δείτε πως μπορείτε να μετακινείτε το ελικόπτερο. Είμαστε σαφώς πιο κοντά στη δημιουργία παιχνιδιών!

Τι άλλο θα μπορούσαμε να κάνουμε; Πραγματικά ότι σας περνάει από το μυαλό! Για παράδειγμα θέλουμε όταν ο χρήστης πατήσει «το κενό» να αλλάζει το υπόβαθρο του έργου μας. Ας το υλοποιήσουμε.

Δημιουργούμε με τη βοήθεια της ζωγραφικής 3 διαφορετικά υπόβαθρα.

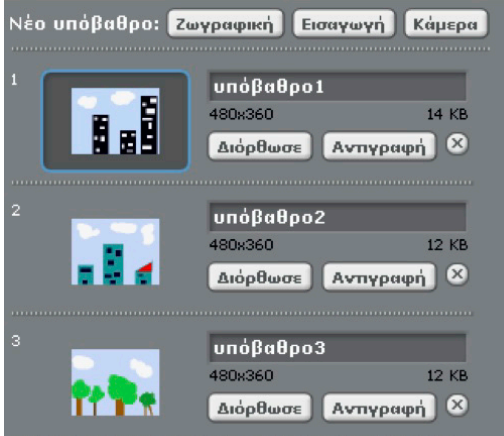

Το σενάριο που μας επιτρέπει να αλλάζουμε πίστα για τη κίνηση του ελικοπτέρου μας εκτελείται όταν πατήσουμε το πλήκτρο «κενό»:

# όταν το πλήκτρο | Κενό τ | πατηθεί | επόμενο υπόβαθρο

Όπως παρατηρούμε, κάνουμε πάλι χρήση της εντολής **όταν το πλήκτρο... πατηθεί**, αυτή τη φορά σε συνδυασμό με την εντολή **Επόμενο υπόβαθρο** από την παλέτα **Όψεις** .

Δεν είναι απίστευτο το πόσο μικρά είναι αυτά τα σενάρια και πόσο ενδιαφέροντα μας φαίνονται;

Στο κεφάλαιο 8 είδαμε πως μπορούμε να δημιουργήσουμε μια μελωδία χρησιμοποιώντας το Scratch. Ας δούμε τώρα πως θα μπορούσαμε με τη χρήση της εντολής **όταν το πλήκτρο... πατηθεί** να επεκτείνουμε τα παραδείγματα που είδαμε, με σκοπό να παίζουμε εμείς το ρόλο του πιανίστα. Συγκεκριμένα θα υλοποιήσουμε ένα πρόγραμμα το οποίο θα περιέχει ένα μόνο αντικείμενο, το πιάνο.

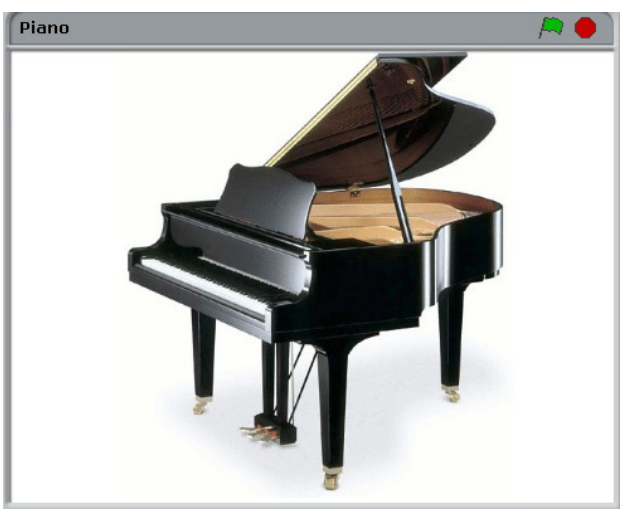

Η δημιουργία του πιάνου στο Scratch είναι κάτι ανάλογο με το παιχνίδι του ελικοπτέρου, μόνο που τώρα θα πρέπει να αντιστοιχίσουμε σε κάθε πλήκτρο του πληκτρολογίου μια νότα του πιάνου.

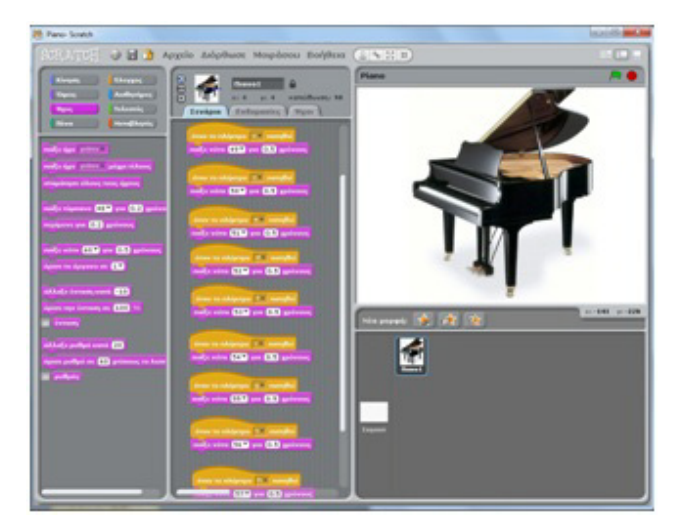

Απλά, λοιπόν, συνδυάζουμε την εντολή **όταν το πλήκτρο ... πατηθεί** με την εντολή **παίξε νότα ... για ... χρόνους** από την παλέτα **Ήχος**. Με αυτόν τον τρόπο πατώντας ένα πλήκτρο στο πληκτρολόγιο μας, το πρόγραμμα παίζει τη νότα που έχει συσχετιστεί με το συγκεκριμένο αυτό πλήκτρο.

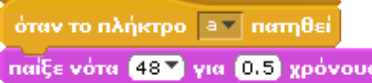

Ας ρίξουμε μια ματιά σε όλες τις εντολές του προγράμματος μας.

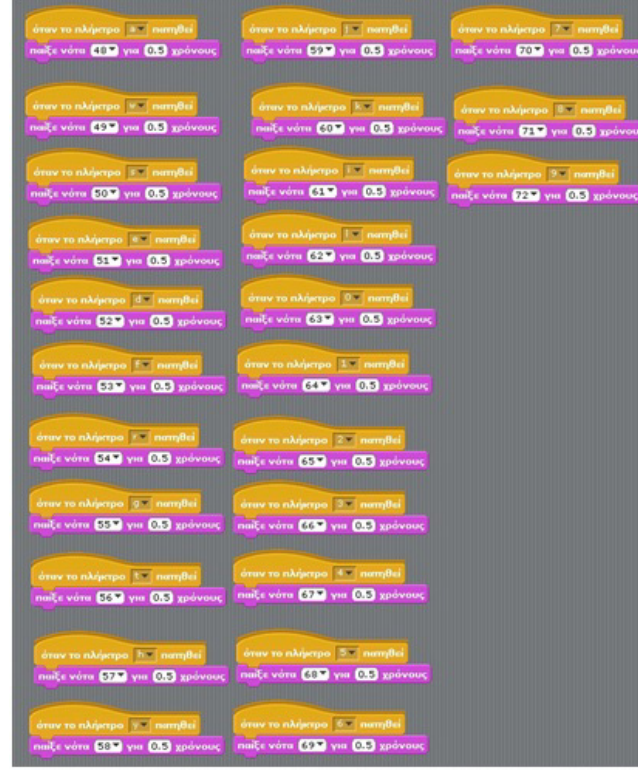

#### **[09\_π02.sb]**

Ας σκεφτούμε, επίσης, το παιχνίδι Pacman. Το αντικείμενο Pacman μετακινείται μέσα στις πίστες με σκοπό να μαζεύει φρουτάκια και να αποφεύγει τους κακούς. Μπορούμε να υλοποιήσουμε την κίνηση του Pacman με τη χρήση της **όταν το πλήκτρο…πατηθεί** για 4 φόρες, μία για κάθε βελάκι.

Μια εύλογη ερώτηση είναι, το τι συμβαίνει αν έχουμε πολλά αντικείμενα σε ένα έργο. Μπορούν όλα να «παρακολουθούν» τα ίδια γεγονότα ή αν αναθέσουμε το πλήκτρο «πάνω βελάκι» στο ελικόπτερο, δεν μπορούμε να το αναθέσουμε σε άλλο αντικείμενο;

Όλα τα αντικείμενα μπορούν να παρακολουθούν όλα τα γεγονότα ανεξάρτητα της χρήσης τους. Για να το επιβεβαιώσετε, εισάγετε ένα δεύτερο αντικείμενο στο έργο με το ελικοπτεράκι και αντιγράψτε τα σενάρια του πρώτου αντικειμένου στο δεύτερο. Τι παρατηρείτε; Ότι και τα δυο αντικείμενα αντιλαμβάνονται τα ίδια γεγονότα και στη συγκεκριμένη περίπτωση αντιδρούν με τον ίδιο τρόπο, δηλαδή μετακινούνται μαζί.

Άρα, όταν σχεδιάζουμε ένα έργο στο Scratch, πρέπει να διακρίνουμε σε ποια γεγονότα θέλουμε να αντιδράσει κάθε αντικείμενο και ποιες συμπεριφορές θέλουμε να επιδείξει το αντικείμενο ως αντίδραση στα γεγονότα αυτά. Η αντίδραση των διαφορετικών αντικειμένων στο ίδιο γεγονός (π.χ. στο πάτημα ενός συγκεκριμένου πλήκτρου) εκτελείτε παράλληλα, δηλαδή όλα τα αντικείμενα αντιδρούν ταυτόχρονα.

# **9.3 Εντολή «Ρώτησε .... και Περίμενε»**

Η δεύτερη εντολή, που επιτρέπει στο έργο μας να αλληλεπιδράσει με το χρήστη, είναι η **ρώτησε...και περίμενε** που βρίσκεται στην παλέτα **Αισθητήρες**. Η μορφή της παρουσιάζεται παρακάτω και είναι πολύ απλή στη χρήση της:

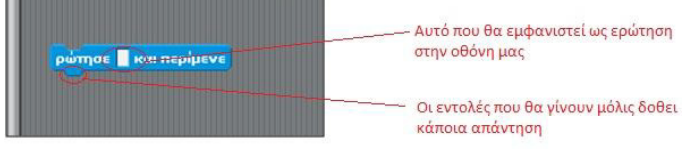

Όπως προκύπτει και από το κείμενο που περιέχει, η συγκεκριμένη εντολή παρουσιάζει μια ερώτηση στο χρήστη και σταμα-

τά την εκτέλεση του σεναρίου

ρώτησε Πώς σε λένε; και περίμενε

μέχρι να απαντήσει ο χρήστης. Μόλις ο χρήστης εισάγει απάντηση στο έργο μας, το σενάριο συνεχίζει να εκτελείται.

Ας γνωρίσουμε την εντολή με ένα παράδειγμα. Στο έργο μας θα έχουμε δύο αντικείμενα, τον αργοπορημένο Κόμη και το σκηνικό. Οι ενέργειες του Κόμη είναι οι εξής: θα ρωτά το χρήστη τι ώρα είναι και αφού θα λάβει απάντηση, θα λέει «αμάν, άργησα πάλι», θα αλλάζει ενδυμασία και θα αποχωρεί από το σκηνικό.

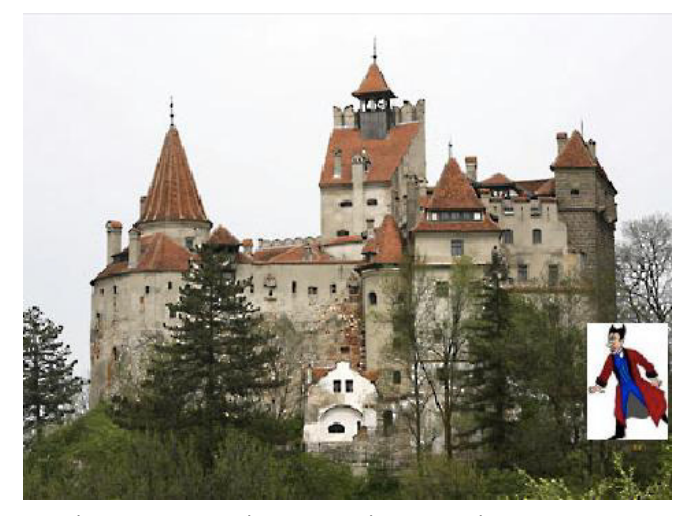

Πηγαίνουμε στο σενάριο του κόμη και σύρουμε την εντολή **όταν στην**πράσινη σημαία **γίνει κλίκ** από την παλέτα του Ελέγχου. Συνεχίζουμε με την εντολή **ρώτησε ... και περίμενε**, στην οποία συμπληρώνουμε την ερώτηση που θέλουμε να εμφανιστεί από το χαρακτήρα μας.

## όταν στο **D** γίνει κλίκ

ρώτησε Τί ώρα πήγε άραγε; και περίμενε

Στη συνέχεια χρησιμοποιούμε τις εντολές **πες...** και **αλλαγή σε ενδυμασία...** από την παλέτα **Όψεις**:

όταν στο **[30** γίνει κλίκ ρώτησε <mark>Τί ώρα πήγε άραγε;</mark> και περίμενε αλλαγή σε ενδυμασία bat1-a πες Αμάν άργησα πάλι!!!

Προσθέτουμε την εντολή **κινήσου ομαλά...δεύτ. στο x,y** από την παλέτα **Κίνηση** έτσι ώστε η νυχτερίδα μας να φύγει εκτός της οθόνης του Scratch:

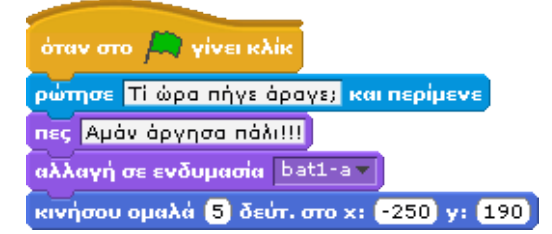

Τέλος, προσθέτουμε δύο ακόμα εντολές, έτσι ώστε όταν το πρόγραμμα τελειώνει να επανατοποθετείται ο κόμης στην αρχική του θέση και με την κατάλληλη μορφή (αυτό πρέπει να βρίσκεται στο τέλος ή στην αρχή του σεναρίου μας;).

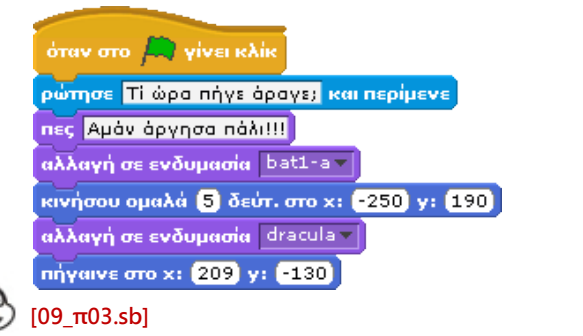

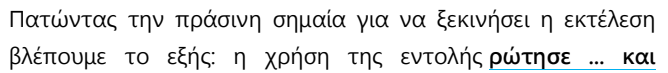

**περίμενε** έχει ως αποτέλεσμα να εμφανιστεί το συγκριμένο ερώτημα ως μπαλονάκι πάνω από τον χαρακτήρα μας και επιπλέον στο κάτω μέρος της οθόνης να εμφανιστεί ένα πεδίο στο οποίο ο χρήστης πρέπει να δώσει μια απάντηση! Πρέπει να σημειώσουμε ότι ο Κόμης είναι πολύ πεισματάρης, και δεν θα μας αφήσει σε ησυχία μέχρι να του δώσουμε μια απάντηση. Δηλαδή το έργο μας δεν θα προχωρήσει στην εκτέλεση των υπόλοιπων εντολών, αν δε λάβει μια δική μας απάντηση! Βλέπουμε δηλαδή ότι η εντολή **ρώτησε ... και περίμενε** "σπάει" το πρόγραμμα μας σε δύο μέρη, περιμένοντας μια δική μας ενέργεια για να μπορέσει να συνεχίσει την εκτέλεση του.

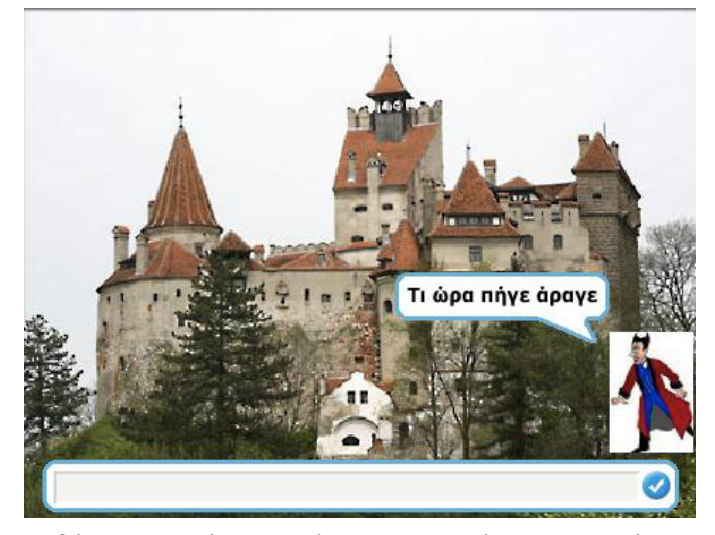

Ας δώσουμε λοιπόν στον Κόμη μας μια απάντηση, ας πούμε ότι η ώρα πήγε 12, όπως βλέπουμε και στην επόμενη εικόνα:

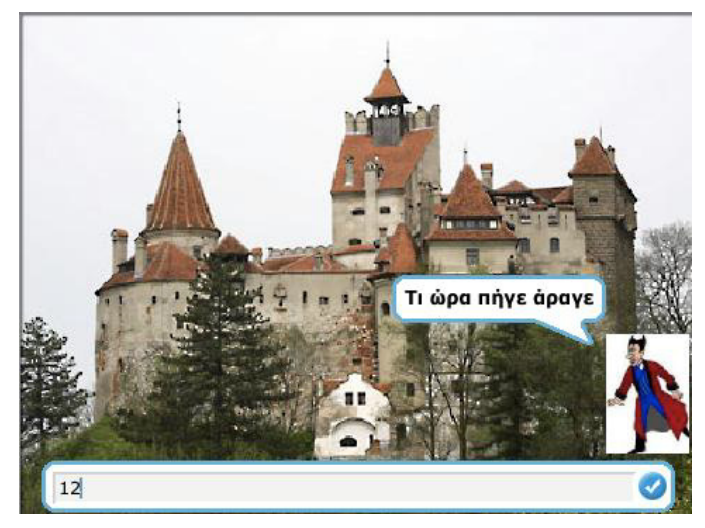

Πληκτρολογώντας «12» στο πεδίο κειμένου και πατώντας enter βλέπουμε τον Κόμη να μεταμορφώνεται σε νυχτερίδα, και να φεύγει βιαστικά και πάνω από όλα, με στυλ...:

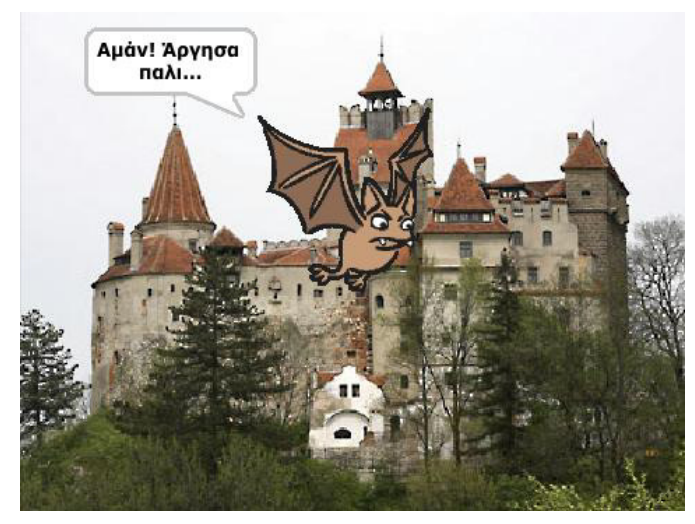

Ας δούμε ακόμη ένα παράδειγμα, στο οποίο το σκηνικό μας θα είναι η αυλή ενός σχολείου και θα υπάρχει ως αντικείμενο ένα κορίτσι. Το κορίτσι θα μας κάνει ερωτήσεις και εμείς με τη σειρά μας θα απαντάμε δίνοντας συνέχεια στο διάλογο.

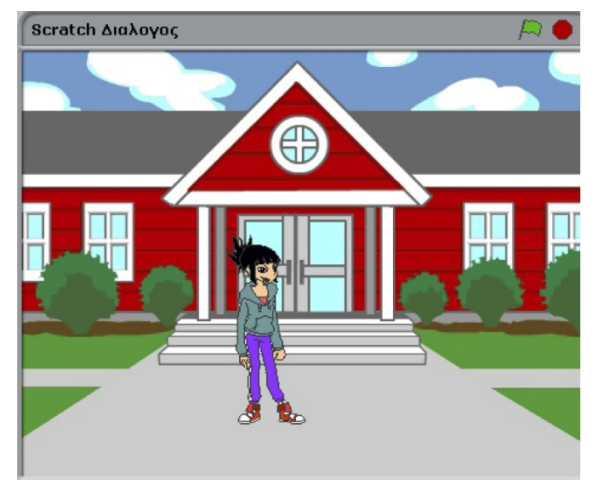

Θα έχουμε μια σύντομη και ευγενική συνομιλία με τη φίλη μας. Θα ξεκινήσουμε με την απαραίτητη εντολή εκκίνησης:

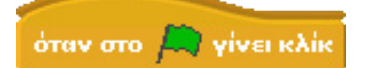

Η εντολή **ρώτησε… και περίμενε** θα χρησιμοποιηθεί έτσι ώστε το κορίτσι να ρωτήσει το όνομά μας.

ρώτησε Πώς σε λένε; και περίμενε

Η απάντηση από το κοριτσάκι.

πες Γειά σου! για (2) δευτερόλεπτα

πες Εμενα με λένε Ελένη! για 2 δευτερόλεπτα

Ακόμη μια ερώτηση, και τέλος της συζήτησης από την ίδια.

ρώτησε **Τι κάνεις,** και περίμενε

πες Ενδιαφέρον.. για 2 δευτερόλεπτα

πες Εγώ είμαι πολύ καλά!!! για 2 δευτερόλεπτα

# **[09\_π04.sb]**

Ας δούμε τώρα το παράδειγμα μας σε λειτουργία. Η φίλη μας θα ξεκινήσει τη συνομιλία!

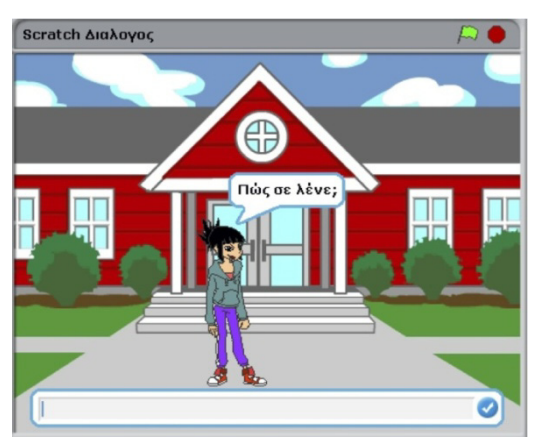

Ας απαντήσουμε (δεν ξεχνάμε στο τέλος να πατήσουμε είτε enter είτε το χαρακτηριστικό κουμπί που βρίσκεται στα δεξιά του πεδίου κειμένου)

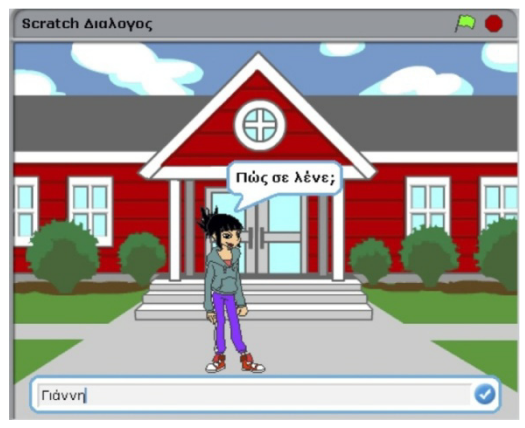

Τώρα θα λάβουμε μια απάντηση.

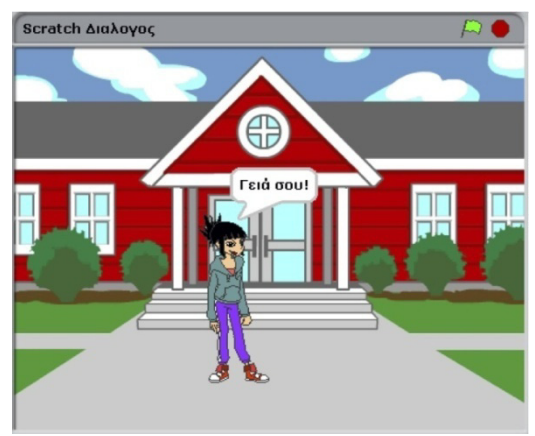

Το κοριτσάκι θα μας κάνει άλλη μια ερώτηση!

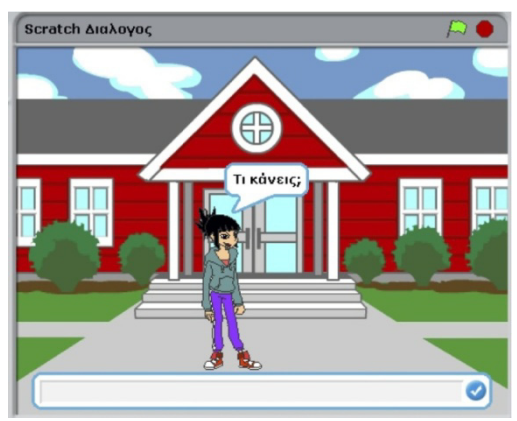

Και πάλι το πρόγραμμα περιμένει την είσοδο από το πληκτρολόγιο.

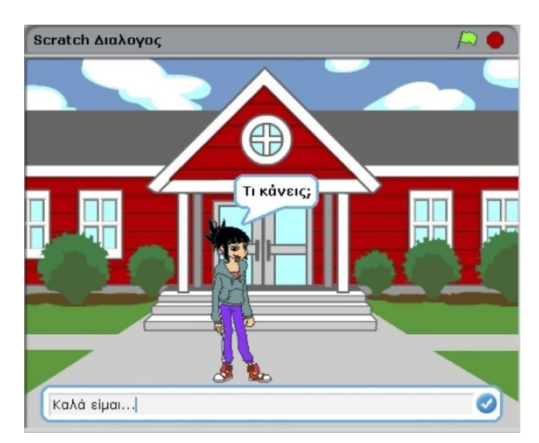

Απαντάμε με ευγένεια. Ο χαρακτήρας ανταποκρίνεται με ακόμα δυο φράσεις.

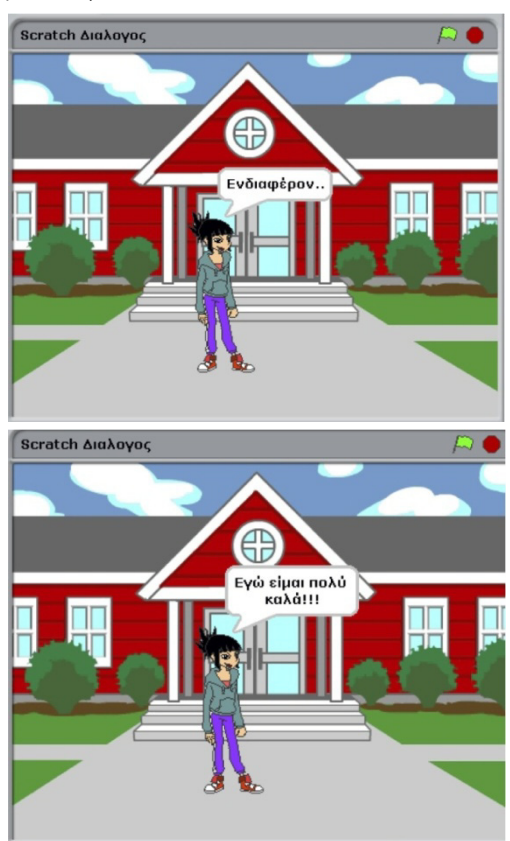

Και δεν μπορούμε δηλαδή να χρησιμοποιήσουμε με κάποιο τρόπο τις τιμές που δίνει ο χρήστης στο Scratch; Προφανώς και μπορούμε να τις χρησιμοποιήσουμε. Το Scratch αποθηκεύει την απάντηση του χρήστη στη μεταβλητή **απάντηση** που βρίσκεται στην παλέτα **Αισθητήρες**. Παρατηρήστε ότι το σχήμα της συγκεκριμένης μεταβλητής δεν περιέχει ούτε εσοχές, ούτε εξοχές, δηλαδή δεν μπορεί να εισαχθεί ως εντολή μέσα σε ένα σενάριο. Αντίθετα, μπορεί να εισαχθεί μέσα στα λευκά κουτάκια των εντολών π.χ. μπορεί να εισαχθεί μέσα σε μια εντολή **πες…για…δευτερόλεπτα**. Δείτε το παρακάτω παράδειγμα:

## όταν στο **A** γίνει κλίκ

ρώτησε Πώς σε λένε; και περίμενε πες απάντηση για 2 δευτερόλεπτα πες Ωραίο όνομα για 2 δευτερόλεπτα Σε αυτό το παράδειγμα, το αντικείμενο ζητά από το χρήστη να προσδιορίσει το όνομά του και στη συνέχεια το αντικείμενο αναφέρει το όνομα που του έδωσε ο χρήστης και σχολιάζει ότι είναι ωραίο. Με τον τρόπο αυτό, οι διάλογοί μας μπορούν να γίνουν πιο ρεαλιστικοί αφού ο χαρακτήρας μας φαίνεται να «ακούει» το χρήστη. Ας δούμε μια προέκταση του προηγούμενου σεναρίου:

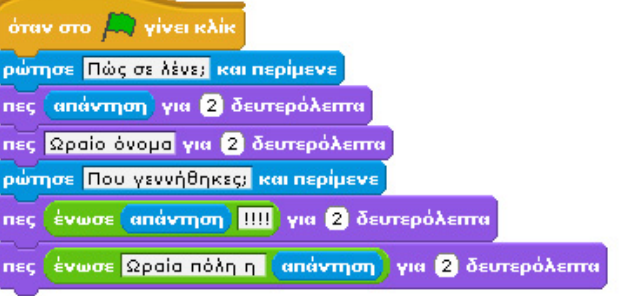

#### **[09\_π05.sb]**

Στη συνέχεια του διαλόγου, το αντικείμενό μας ρωτάει το χρήστη για το που γεννήθηκε. Μετά την απάντηση του χρήστη, το αντικείμενο αναφέρει την απάντηση του χρήστη ενωμένη με 4 θαυμαστικά. Ο τελεστής **ένωσε** μας δίνει τη δυνατότητα να ενώσουμε δυο εκφράσεις και να τις παρουσιάσουμε ως μια. Αν ο χρήστης έγραψε ότι γεννήθηκε στην «Καβάλα», τότε ο χαρακτήρας μας θα έλεγε διαδοχικά:

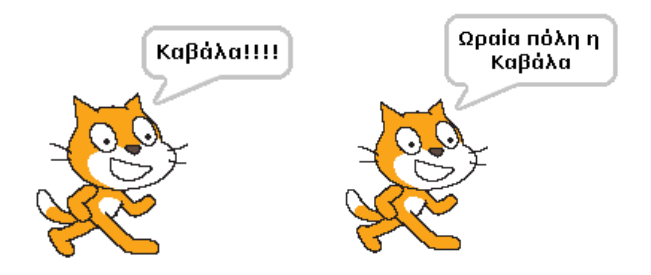

Προσπαθήστε να δημιουργήσετε αντίστοιχους αληθοφανείς διαλόγους που θα εντυπωσιάσουν τους συμμαθητές σας.

#### **Περίληψη**

Ανακεφαλαιώνοντας, στο συγκεκριμένο κεφάλαιο καταφέραμε να σπάσουμε τη «μονοτονία» των έργων μας, διερευνώντας δυο τρόπους με τους οποίους ο χρήστης μπορεί να αλληλεπιδράσει με την εφαρμογή. Ο πρώτος τρόπος, τα γεγονότα, θα είναι κομβικός για τα επόμενα κεφάλαια καθώς αναφέρεται σε ένα γενικότερο τρόπο προσέγγισης της αλληλεπίδρασης του χρήστη με το σύστημα. Ο χρήστης παράγει γεγονότα και το έργο μας αντιδρά στα γεγονότα αυτά. Ως προγραμματιστές πρέπει να προσδιορίζουμε σε ποια από τα γεγονότα που μπορεί να προκαλέσει ο χρήστης, τα αντικείμενά μας θα αντιδρούν και πως ακριβώς θα αντιδρούν, ποιο θα είναι δηλαδή το αντίστοιχο σενάριο. Ο δεύτερος τρόπος αλληλεπίδρασης, η εντολή **ρώτησε ... και περίμενε**, είναι ιδιαίτερα απλός και επιτρέπει τη δημιουργία ερωταποκρίσεων μεταξύ του έργου μας και του χρήστη. Τα αντικείμενά μας άρχισαν να αποκτούν περισσότερο «ευφυή» συμπεριφορά καθώς αντιδρούν στις διαφορετικές επιλογές μας. Είμαστε όμως ακόμη στην αρχή,

από το επόμενο κεφάλαιο αρχίζουν να ξεδιπλώνονται οι πραγματικές δυνατότητες του προγραμματισμού.

## **Ερωτήσεις**

1)Να καταγραφούν τα γεγονότα που προκαλεί ο χρήστης και γίνονται αντιληπτά και αξιοποιήσιμα από το παιχνίδι Pacman.

2)Ποιά είναι η ιδιαιτερότητα του γεγονοστραφή προγραμματισμού;

3)Συζητήστε με τους συμμαθητές σας σχετικά με τον αν θα ήταν δυνατή η υλοποίηση του προγράμματος «Ελικόπτερο» χωρίς την χρήση της εντολής **Όταν το πλήκτρο…πατηθεί** .

5)Ποιό είναι το βασικό χαρακτηριστικό της **ρώτησε…. και περίμενε** .

6)Σε ποια προγράμματα θα μπορούσε να είναι χρήσιμη η εντολή **ρώτησε…. και περίμενε** .

7)Βρείτε τις επόμενες λέξεις.

- 1) Γ <u>Γ</u>
- $2)$  \_ \_ \_ \_ \_ E \_ \_ \_ \_ \_ \_ \_ \_ \_ \_ \_ \_
- $3)$  \_ \_ \_  $\Gamma$  \_ \_ \_
- 4) \_ \_ \_ \_ \_ \_ \_ \_ \_ \_ \_ \_ Ο \_ \_ \_ \_ \_ \_ \_
- $5)$  \_ \_ \_ \_ \_ \_ \_ \_ \_ \_ \_ \_ \_ N \_
- $6)$  \_ \_ \_ \_ \_ \_ \_ \_ O \_ \_ \_

1.Προγραμματισμός που βασίζεται σε γεγονότα.

2.Προγραμματισμός που βασίζεται σε αντικείμενα.

3.Παλέτα στην οποία βρίσκεται η εντολή **όταν το πλήκτρο…πατηθεί** (μια λέξη).

4.Εντολή που αντιλαμβάνεται γεγονότα που προκαλούνται από το πάτημα των πλήκτρων.

5.Απαραίτητη εντολή για να ξεκινήσει μια συζήτηση.

6.Μονάδα εισόδου που προκαλεί γεγονότα.

### **Δραστηριότητες**

1)Υλοποιείστε ένα εικονικό συνθεσάιζερ, στο οποίο θα παίζετε εσείς οι ίδιοι πατώντας πλήκτρα στο πληκτρολόγιο. Θα πρέπει να μπορείτε να παίξετε ταυτόχρονα μια μελωδία με ένα πίκολο και να δίνεται ρυθμό με ένα πιατίνι και ένα μπάσο.

2)Υλοποιείστε με τη βοήθεια της εντολής **ρώτησε ... και περίμενε** μια εικονική συναλλαγή με το περίπτερο της γειτονιάς σας.

3)Σχεδιάστε και υλοποιείστε μια θεατρική παράσταση, στην οποία ο ίδιος ο χρήστης θα είναι ο σκηνοθέτης, επιλέγοντας ποιος χαρακτήρας του έργου θα εμφανιστεί, τι θα πει και τι θα κάνει με το πάτημα διαφορετικών πλήκτρων του πληκτρολογίου! Χρησιμοποιείστε ως βάση σας σενάριο από μια γνωστή σας θεατρική παράσταση, ή μια ταινία που παρακολουθήσατε πρόσφατα.

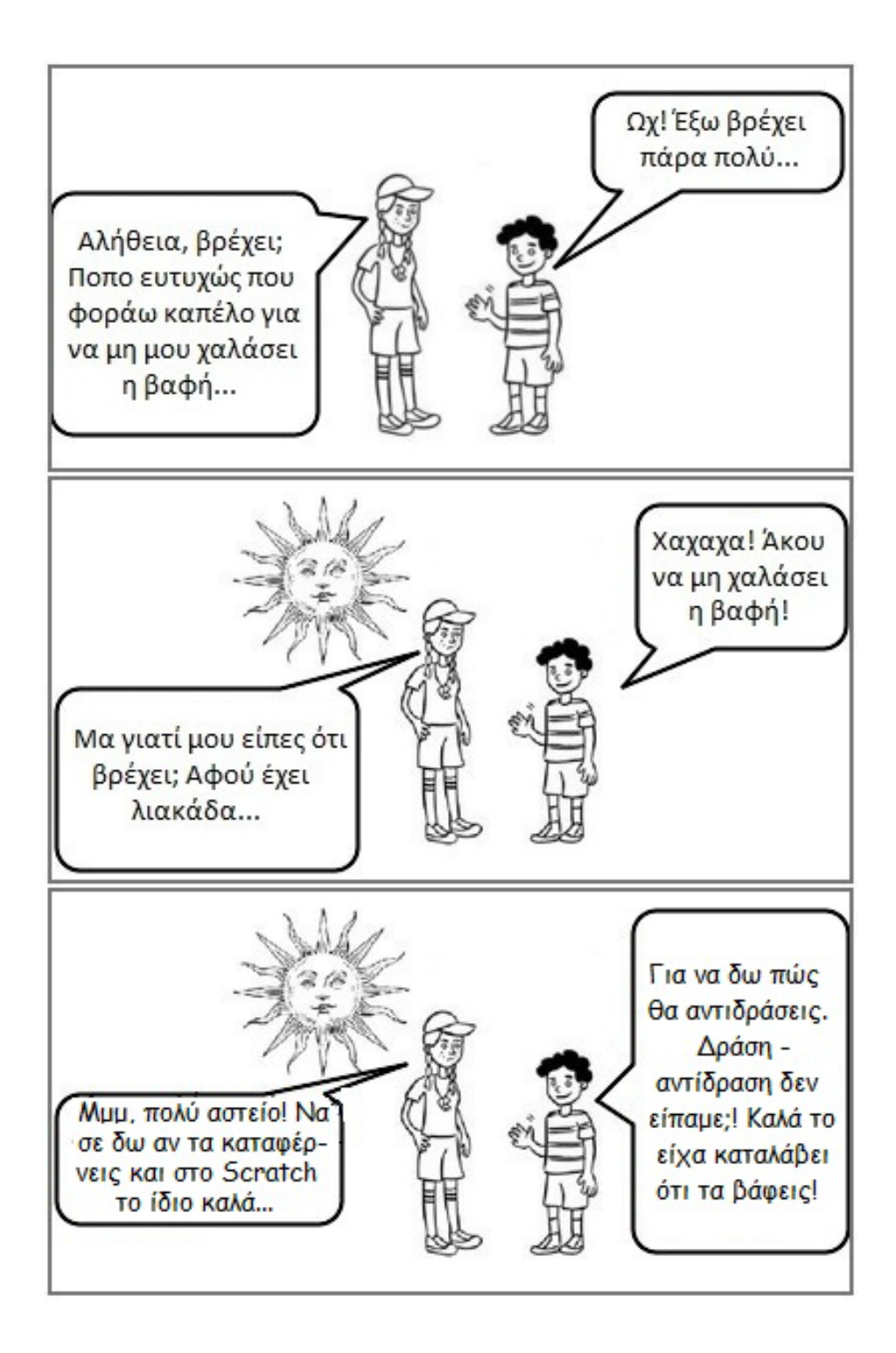